### Основные понятия

Буклет — это сложенная в один или в несколько раз бумага. Термин «буклет» пришёл к нам из Франции, и означал «складывать» или «скручивать». **ТОЛЬЯТТИХИМБА** 

#### Виды буклетов по форме

#### листовка

#### брошюра

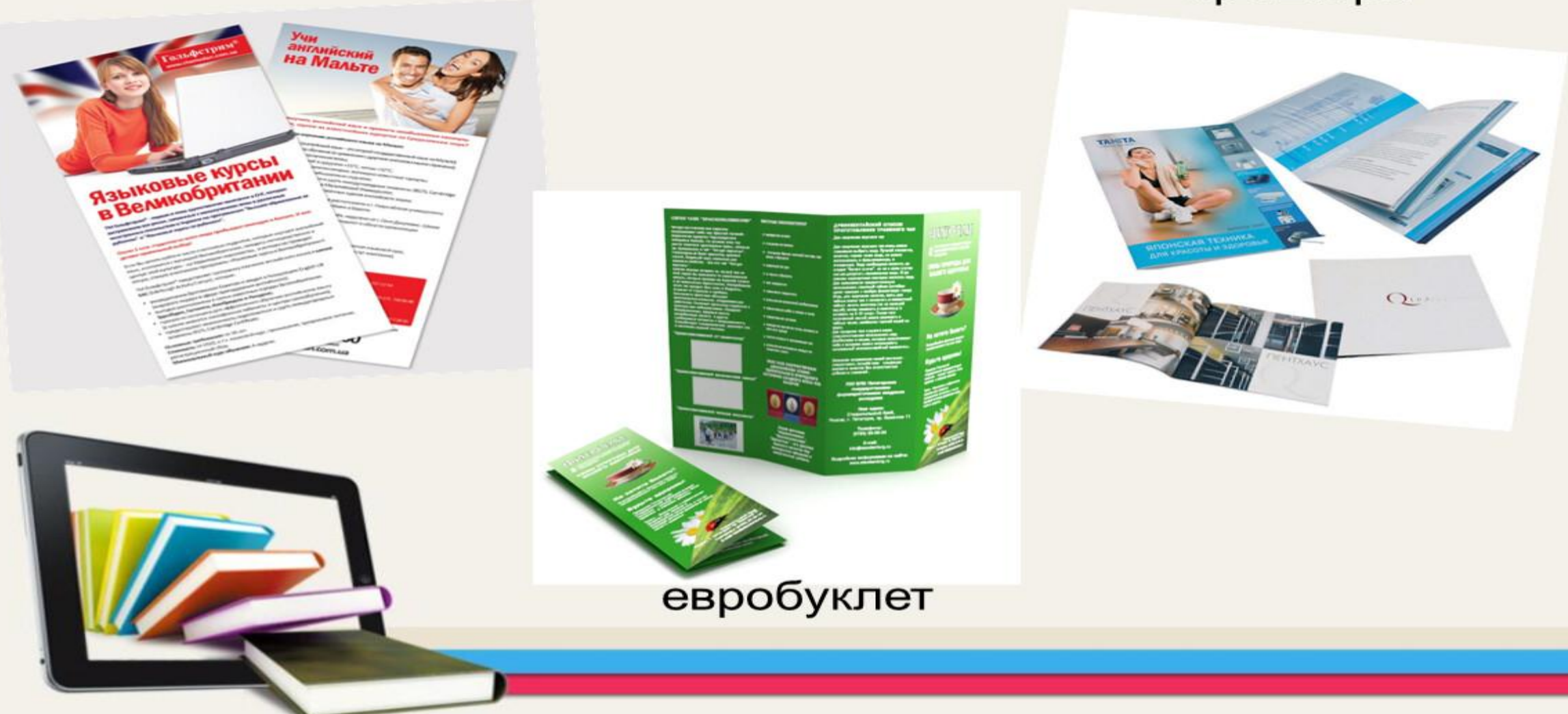

### Виды буклетов

- 1. Односгибные.
- 2. Параллельные или двусгибные.
- 3. Двойные.
- 4. Евробуклеты, размеры которых совпадают с размерами евроконвертов (100 х 210 мм).
- 5. Буклеты-калитки.
- 6. Буклеты-гармошки.

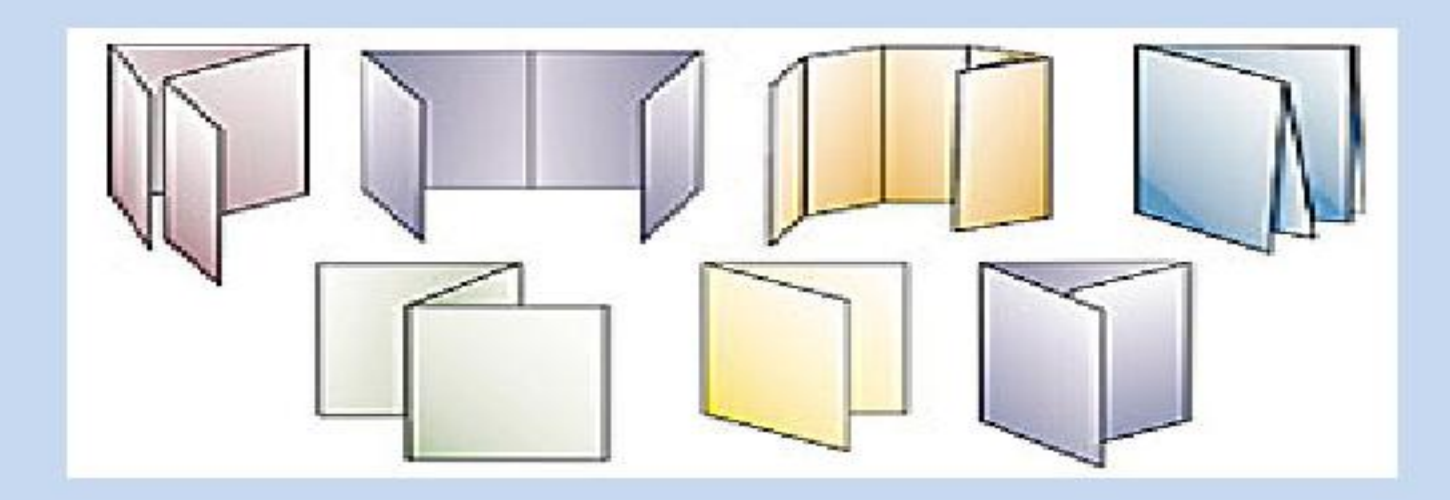

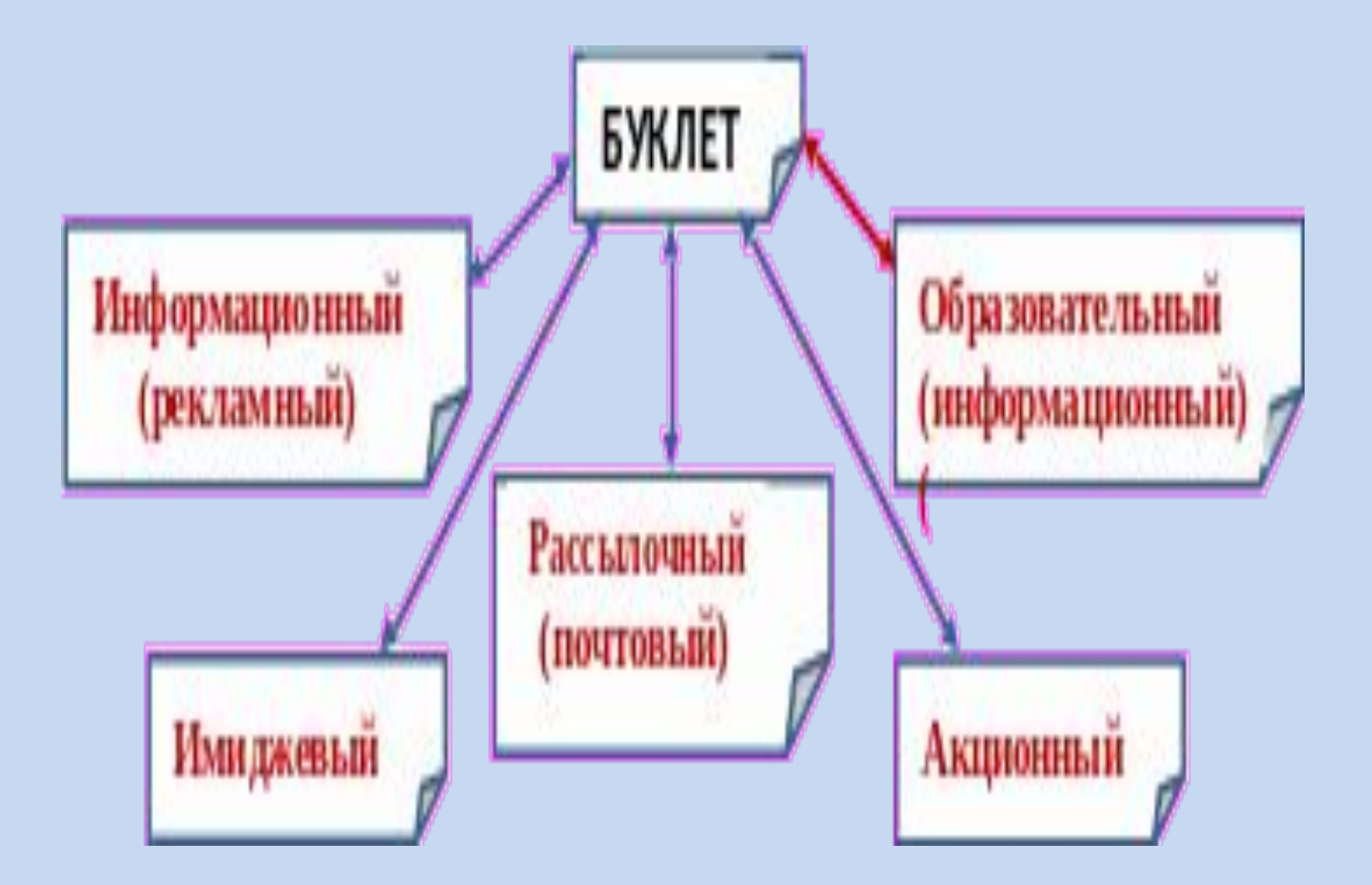

## Требования к разработке буклетов

- Структура буклета
- Наличие контактной информации
- Контрастность фона и шрифта
- Использование иллюстраций (расположение, размер, качество)
- Ссылки на использованные сайты, литературу

Что должно быть в буклете? 1. Важные и нужные сведения 2. Доступное изложение 3. Не требовать специальных знаний или лительного осмысления. 4. Иметь приятный дизайн. 5. Выражать четко обозначенные действия. 6. Контактная информация для связи.

#### Требования по оформлению буклетов

- Конкретность. Советы должны быть точными и четкими.
- **Эстетичность.** Следует обратить внимание на эстетичность оформления буклетов.
- Доступность. При отборе информационного материала следует учитывать, что родители - люди очень разные и по образованию, и по профессии, и по статусу.
	- Краткость. Буклеты необходимо оформлять так, чтобы родители останавливали свой взгляд на них.

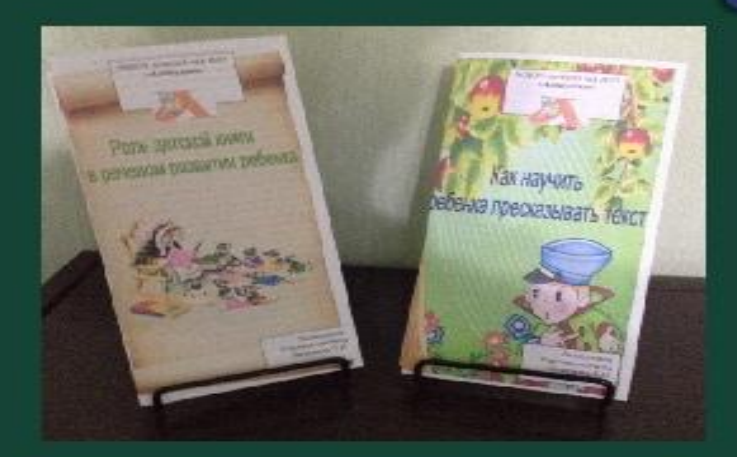

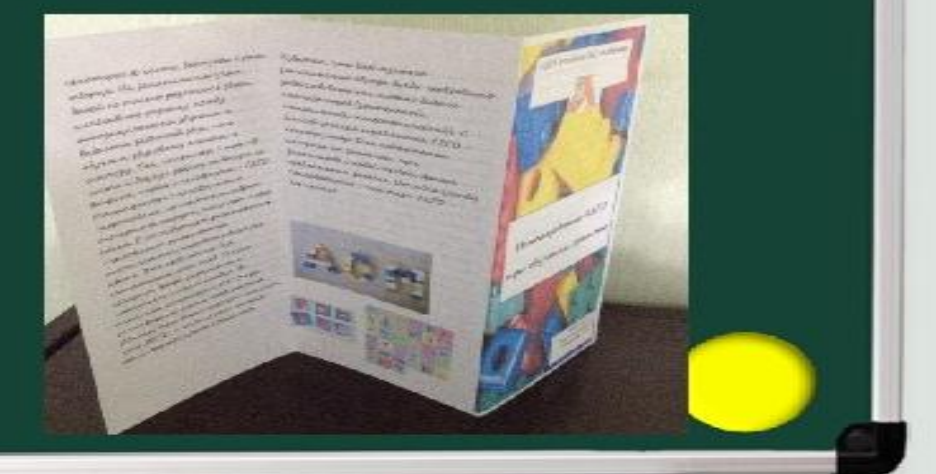

# Макет буклета

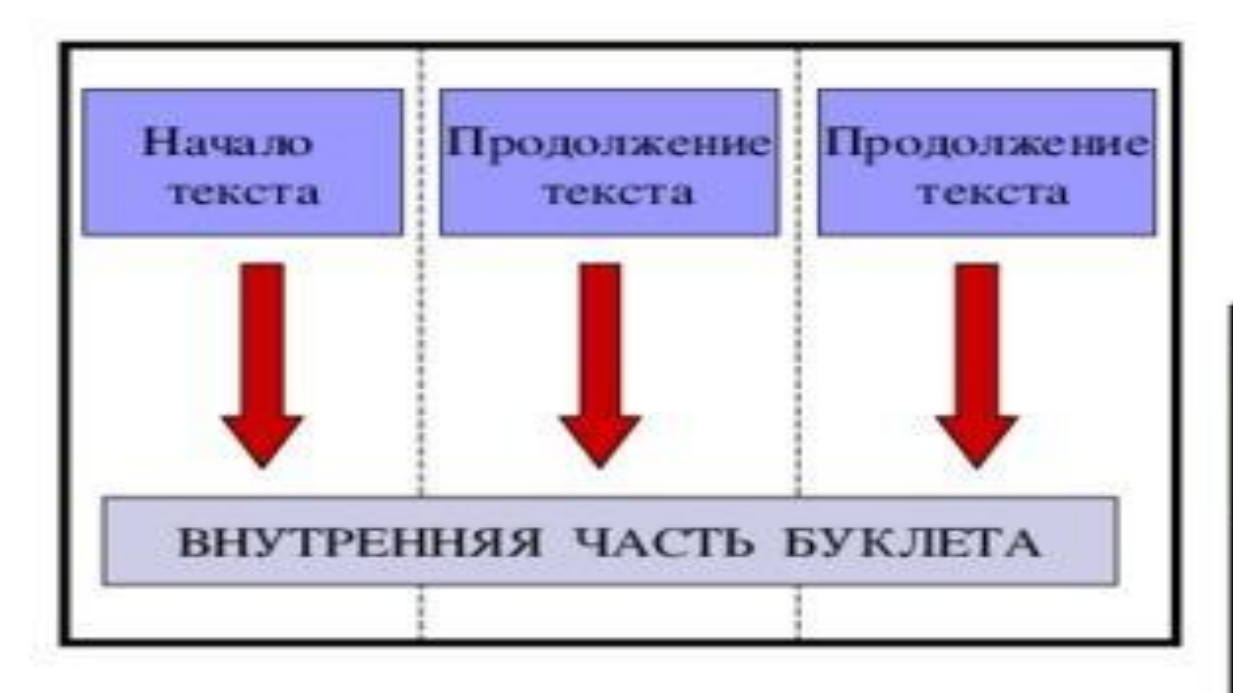

Текстовый документ, состоящий из 2 альбомных листов формата А4

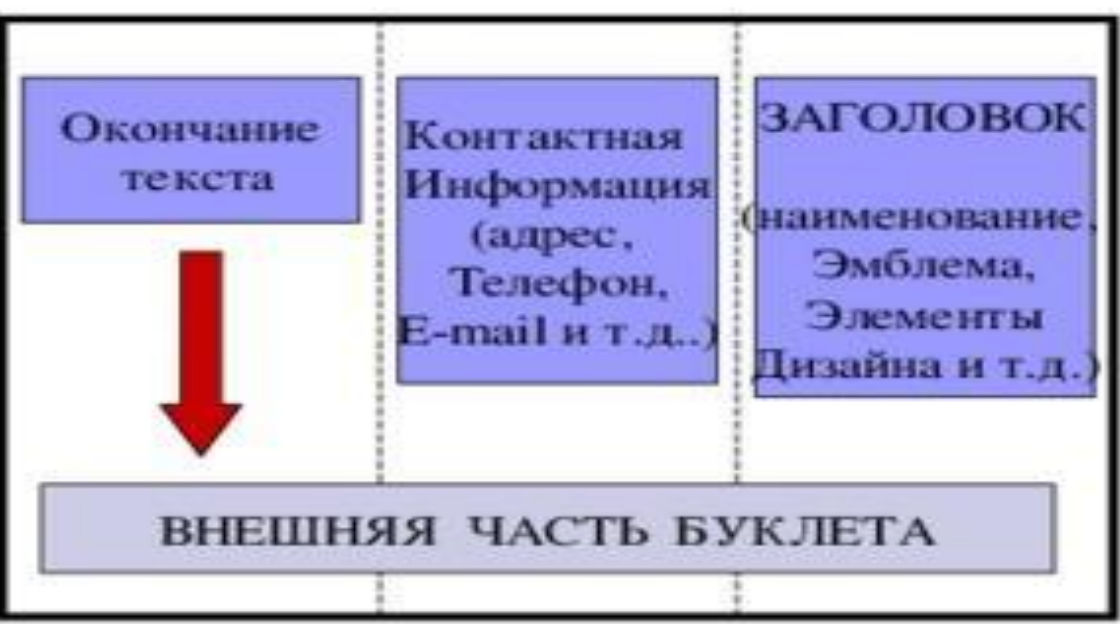

## Разработка буклета в текстовом процессоре WORD

- Открой WORD: ПУСК → ВСЕ ПРОГРАММЫ → MICROSOFT OFFICE  $\rightarrow$  WORD
- Установи альбомную ориентацию: ФАЙЛ → ПАРАМЕТРЫ СТРАНИЦЫ → **АЛЬБОМНАЯ**
- Разбей на 3 колонки: ФОРМАТ→ КОЛОНКИ → ТРИ (колонки)

1.Запустите программу «Ворд». Нажмите на кнопку «Поля» во вкладке «Разметка страницы». Вкладка может называться по-другому – «Макет» или «Формат», в зависимости от версии Word. 2.Кликните по пункту «Настраиваемые поля».

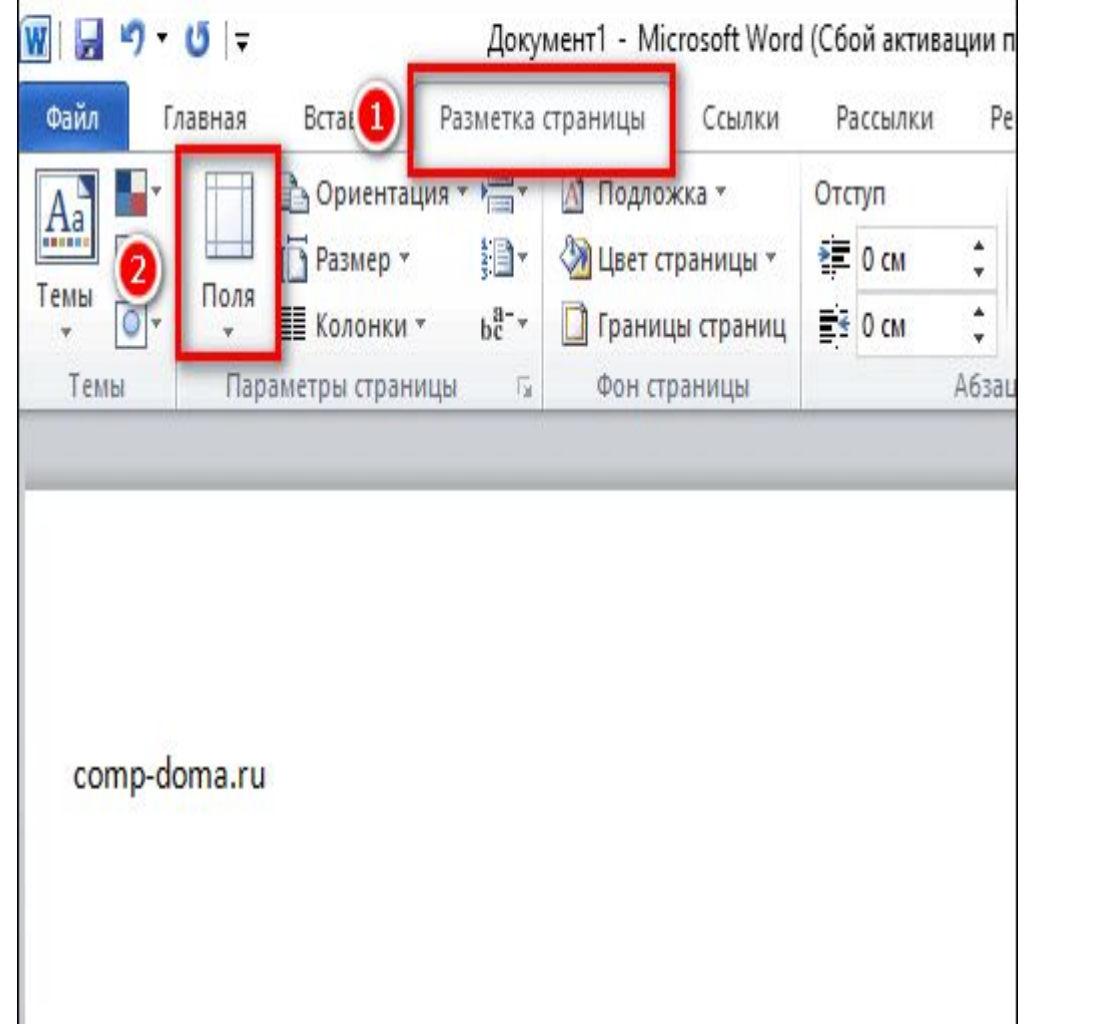

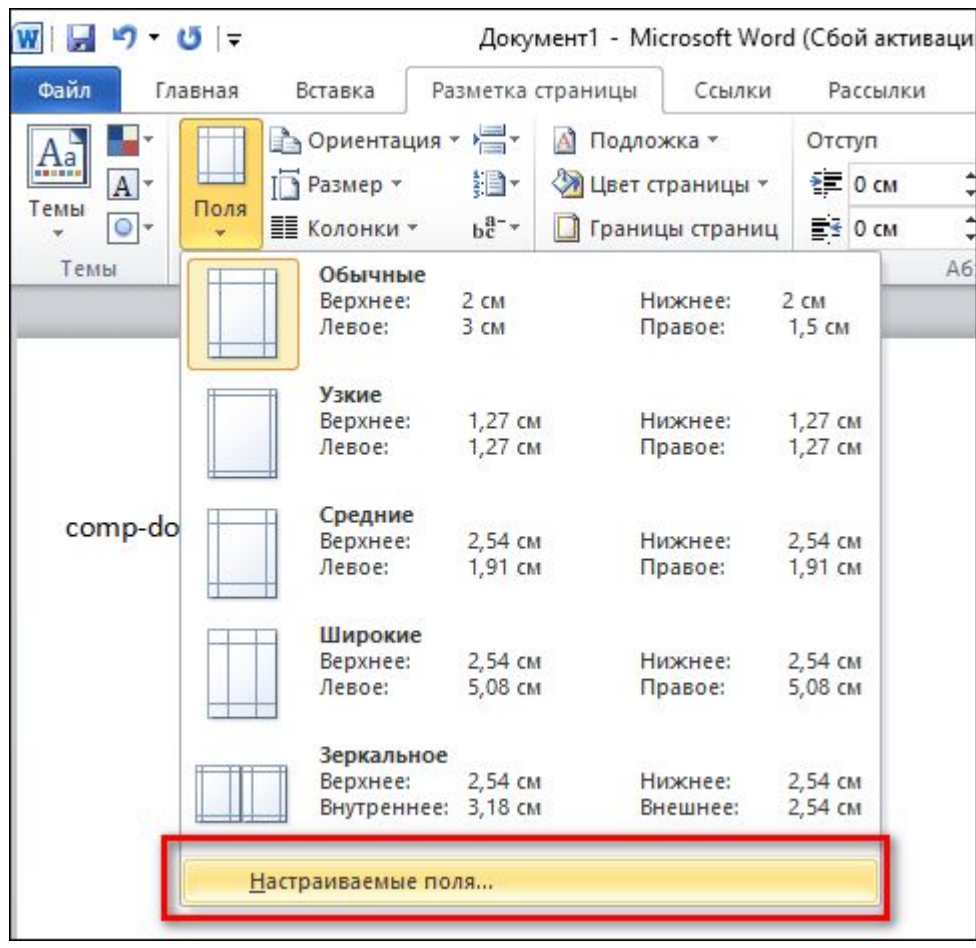

3.В первой вкладке «Поля» укажите отступ 1 см от верхнего, нижнего, левого и правого краев. Выберите альбомную ориентацию.

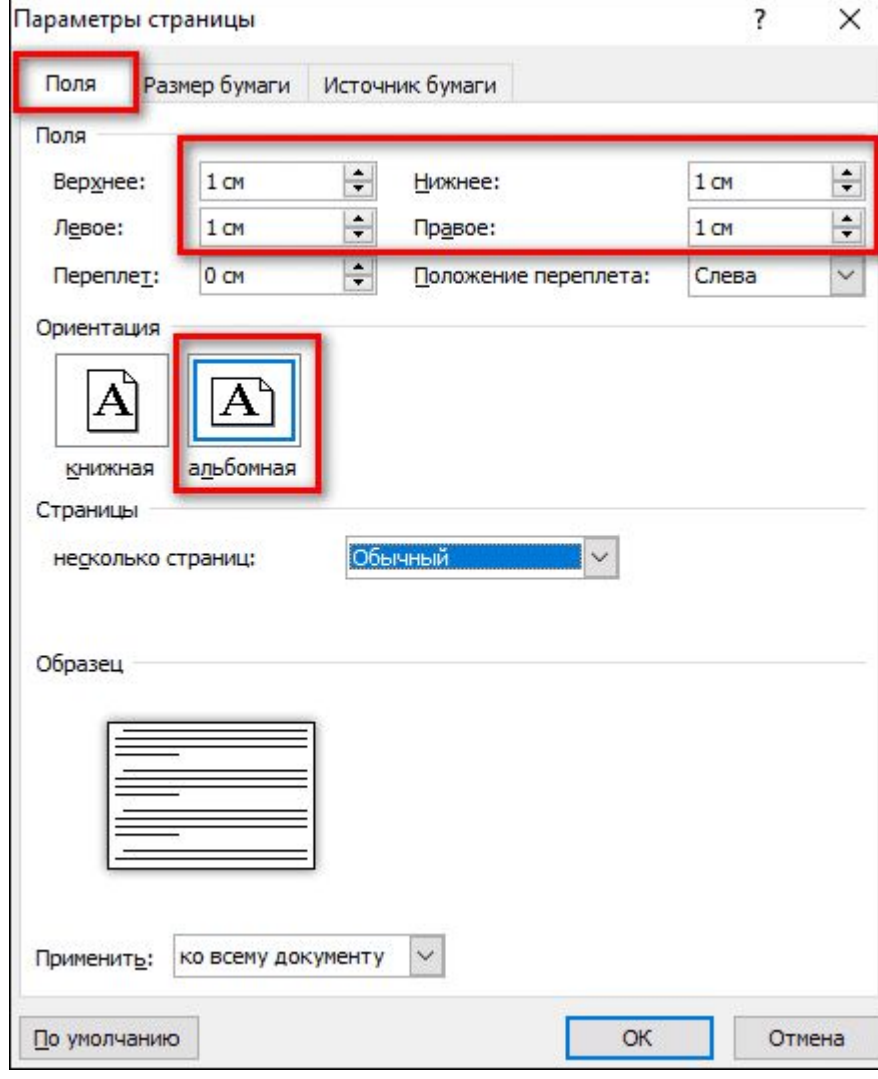

4.Перейдите во вкладку «Размер бумаги» и выберите при необходимости формат буклета.

Обычно это лист А4. Нажмите «ОК», чтобы сохранить настройки будущего буклета.

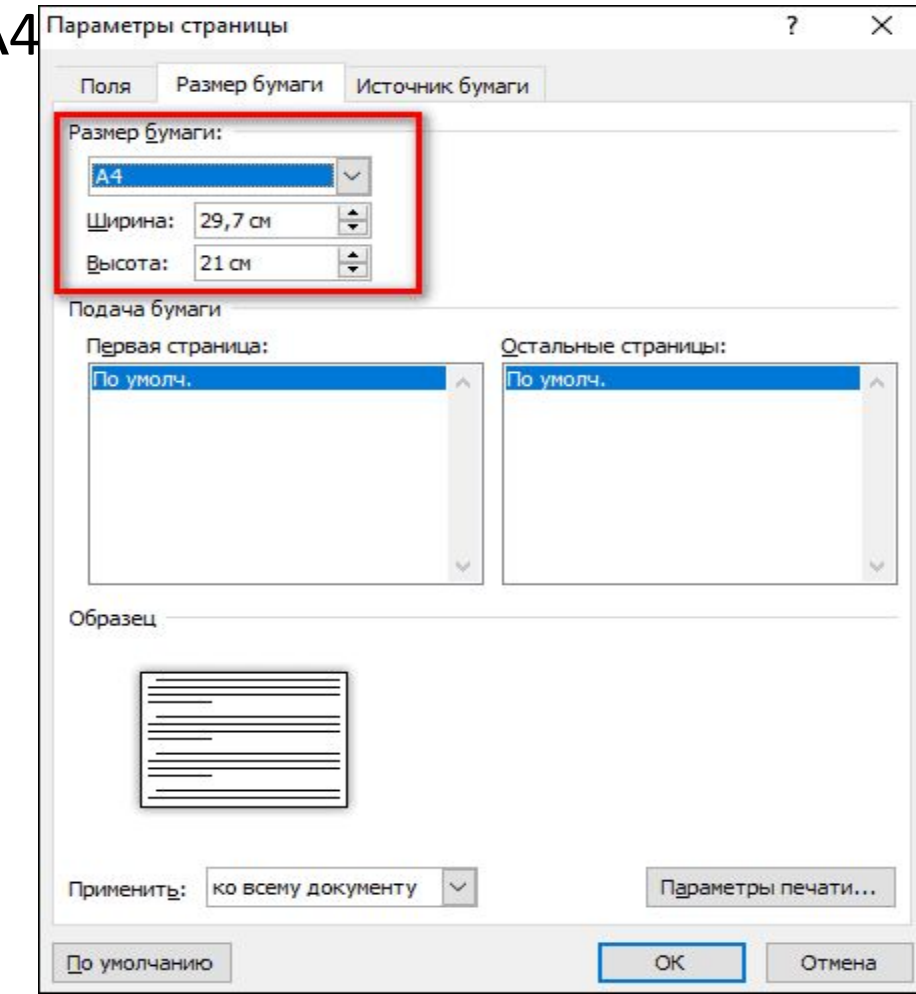

5.В той же вкладке «Разметка страницы» нажмите на кнопку «Колонки». Выберите количество колонок на одной странице (зависит от количества сгибов и разворотов буклета). Нажмите «Другие колонки» («Другие

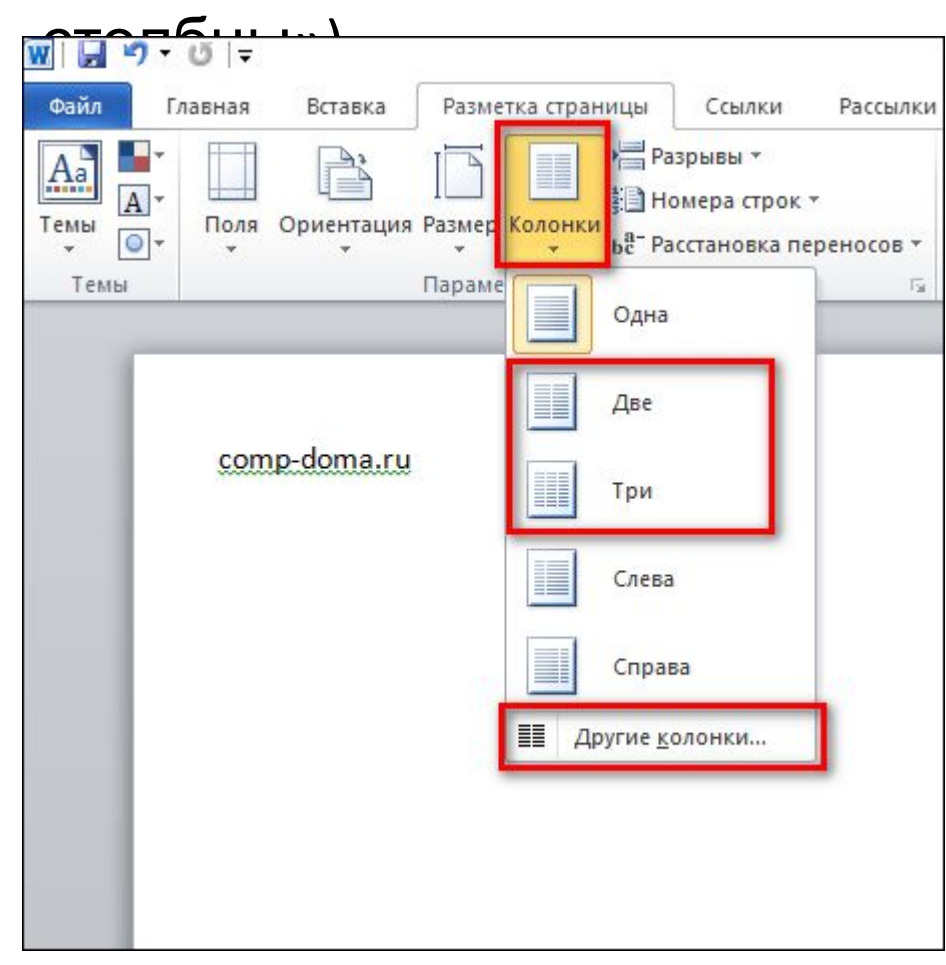

 $\begin{array}{|c|c|c|c|c|}\hline \text{I} & \text{I} & \text{I} & \text{I} & \text{I} \\\hline \text{I} & \text{I} & \text{I} & \text{I} & \text{I} \\\hline \text{I} & \text{I} & \text{I} & \text{I} & \text{I} \\\hline \text{I} & \text{I} & \text{I} & \text{I} & \text{I} \\\hline \text{I} & \text{I} & \text{I} & \text{I} & \text{I} \\\hline \text{I} & \text{I} & \text{I} & \text{I} & \text{I} \end{array} \$ пунктом «Разделитель». Колонки будут разделяться вертикальными линиями – их удобно использовать для обозначения места сгиба. В этом же диалоговом окне можно увеличить количество колонок (если нужно больше 2-3). Нажмите «ОК», чтобы сохранить

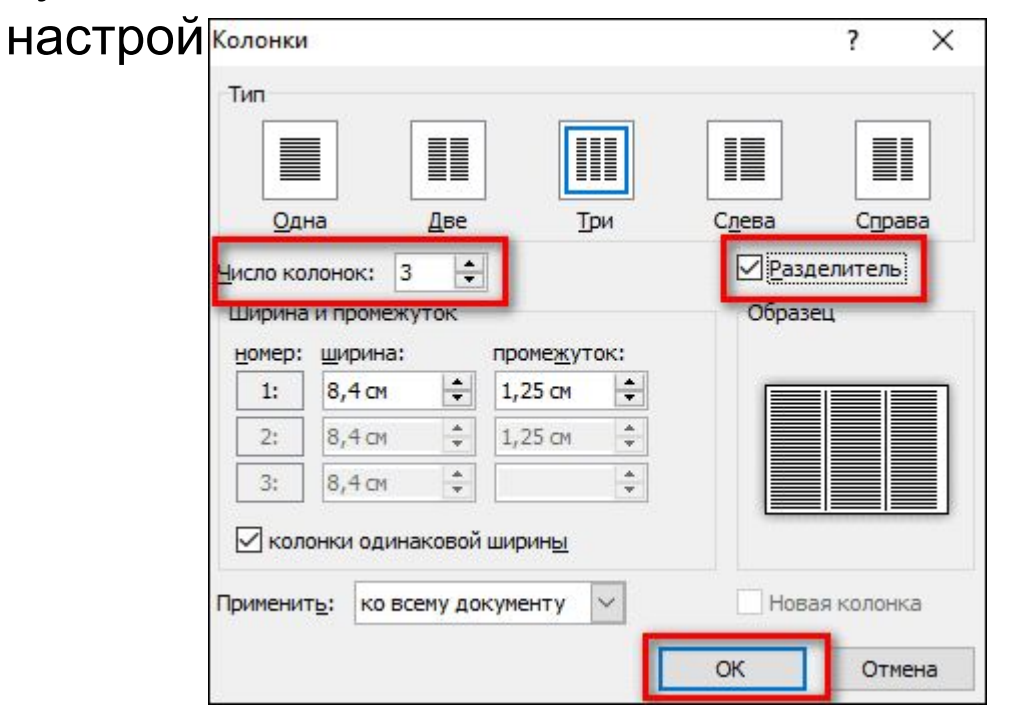

7. Перейдите во вкладку «Файл». Нажмите «Сохранить как». Либо кликните по дискете в правом верхнем углу окна. Выберите формат документа и место для сохранения, введите его название и нажмите «Сохранить».

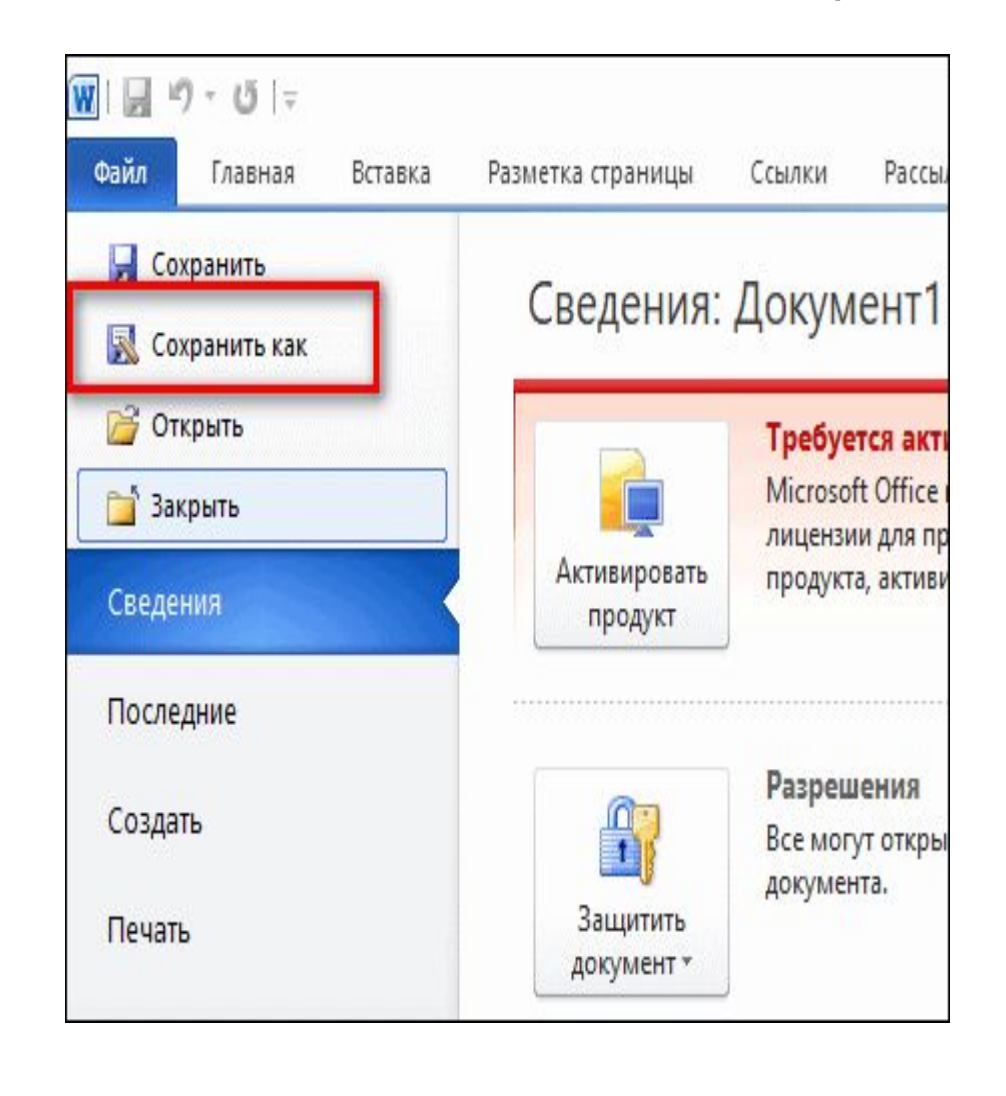

8.Чтобы открыть настройки, кликните дважды по картинке – вверху появится новая вкладка «Формат». С помощью инструментов, которые находятся здесь, можно обрезать изображение, поменять его положение относительно границ колонки, выбирать экспресс-стиль (рамка, объемная картинка, размытие, скругленные углы и т. д.), добавлять яркость и художественные

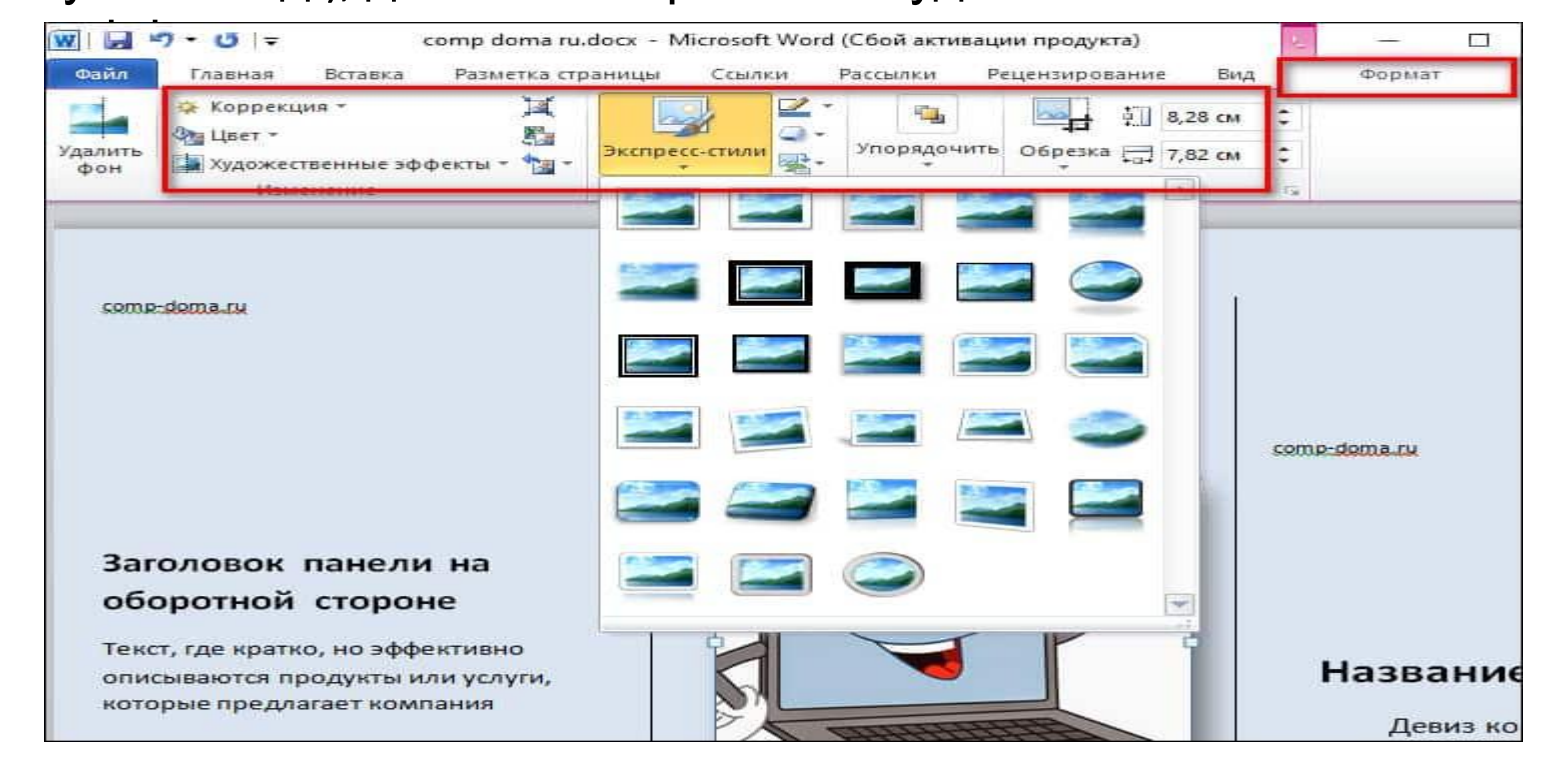